## **AutoStartStop**

**(Version 1.0.1)**

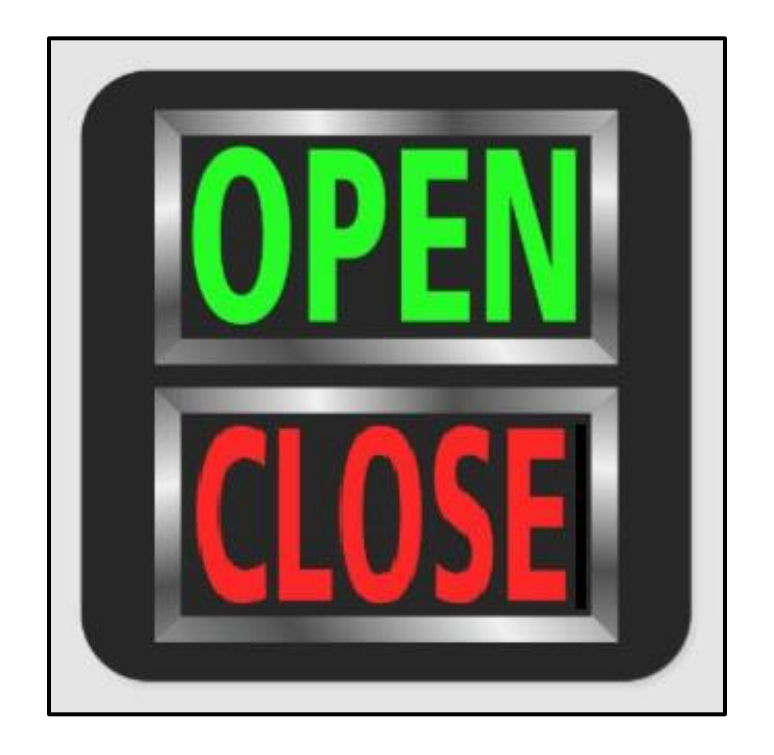

# **Users Guide**

### *Ray Andrews, K9DUR*

#### TABLE OF CONTENTS

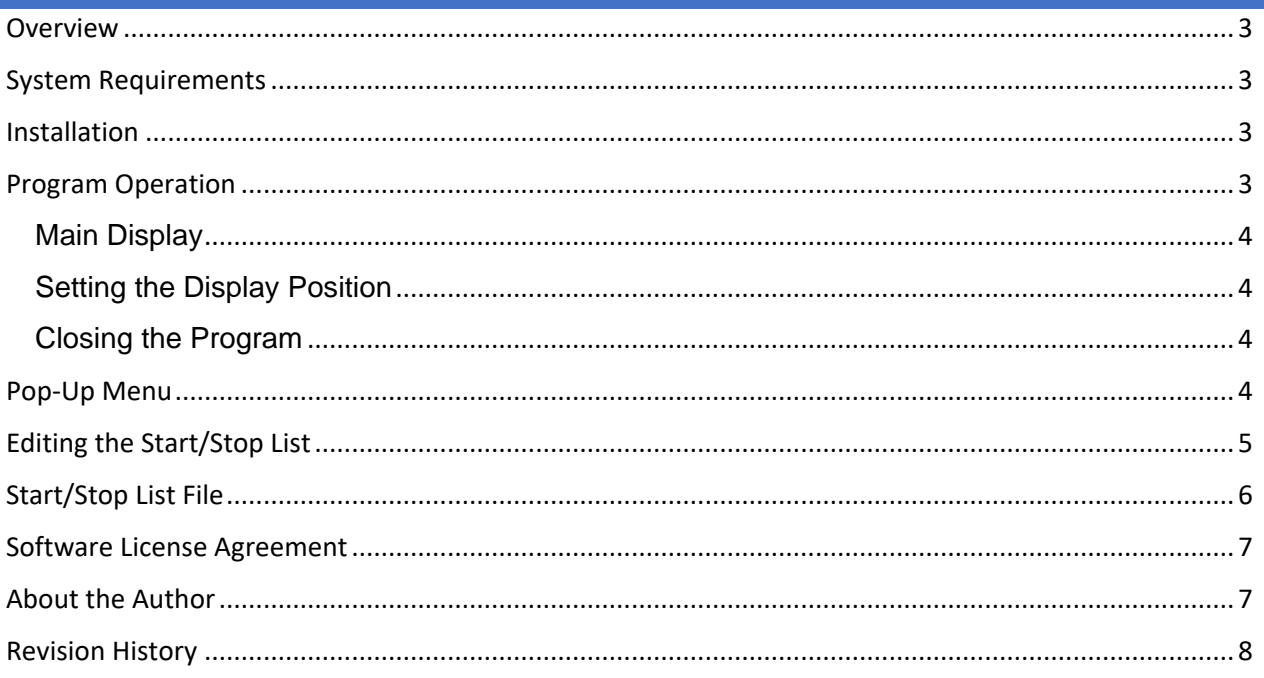

#### <span id="page-2-0"></span>OVERVIEW

*AutoStartStop* is a utility to automatically open or close a program when another program is opened or closed.

*AutoStartStop* uses a list of processes and programs to control its operation. Each entry in the list contains the name of the process (called the *trigger process*) that causes the start/stop action and the full path and name of the program (called the *target program*) that will be started and/or stopped.

You can have as many start/stop pairs as you wish. There can be multiple start/stop pairs with the same trigger program. While it is possible to have more than one start/stop pair with the same target program, it is not recommended because the resulting behavior may be unpredictable.

#### <span id="page-2-1"></span>SYSTEM REQUIREMENTS

*AutoStartStop* requires Windows Vista or later. It is a 32-bit application and therefore will run on a computer with either a 32-bit or a 64-bit processor.

*Adobe Acrobat Reader***®** or similar program capable of displaying .pdf files is required to view the program documentation.

#### <span id="page-2-2"></span>INSTALLATION

Run the installation package file, *AutoStartStopSetup.exe*. This will install *AutoStartStop.exe* and all required supporting files on your computer. The installer will suggest a default location for the program file. You may change the location or leave it at the default.

#### <span id="page-2-3"></span>PROGRAM OPERATION

When the program starts for the first time, the *Edit Start/Stop List* form will be displayed. You must add at least one entry to the list before you can proceed. See the section titled [Editing the Start/Stop](#page-4-0) List for more details.

*AutoStartStop* does not display an icon on the task bar, but rather puts a small icon in the system tray.

*AutoStartStop* continuously scans the processes running on the computer looking for a match with a trigger process name in the list of start/stop pairs and takes the following actions:

- If a match is found, the associated target will be started if it is not already running.
- If no match is found, the associated target will be closed if its running.
- If you close a target program after it has been started by *AutoStartStop*, and the trigger process is running, the target program will not be automatically re-started until the trigger process is closed and re-started.
- If you open a target program while the trigger process is not running, the target program will not be automatically closed by *AutoStartStop* until the trigger process is started and then subsequently closed.

#### <span id="page-3-0"></span>MAIN DISPLAY

If the option to show the program display is selected, the main display (Figure 1) will be displayed.

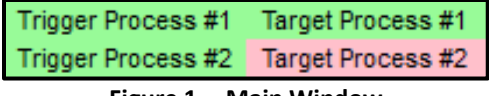

**Figure 1 -- Main Window**

The display shows the current status of each of the trigger and target processes in the list. When a trigger or target process is running, the process name will have a light green background. If not running, the background will be light red.

The window will resize itself as start/stop pairs are added to or removed from the list.

#### <span id="page-3-1"></span>SETTING THE DISPLAY POSITION

To position the display on the screen, place the cursor over the display, hold the left mouse button down, and drag the display to the desired position.

<span id="page-3-2"></span>CLOSING THE PROGRAM

To close the program, display the pop-up menu and click on *Close AutoStartStop*.

#### <span id="page-3-3"></span>POP-UP MENU

Right-clicking on the main window or right-clicking on the system tray icon will display the pop-up menu shown in Figure 2.

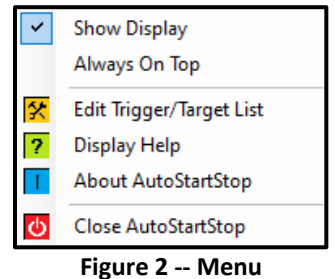

The menu contains the following items:

- **Show Display** -- Toggles whether the display is visible or not.
- **Always On Top** -- Toggles whether the display will always be on top of other applications. If the *Show Display* option is not selected, this menu item will not be available.
- **Edit Start/Stop List** Allows you to edit the Start/Stop List. See the section titled [Editing the Start/Stop](#page-4-0) [List](#page-4-0) for more details.
- **Display Help** -- Displays the program documentation (this document).
- **About AutoStartStop** -- Displays basic information about the program.
- **Close AutoStartStop** -- Closes the program.

#### <span id="page-4-0"></span>EDITING THE START/STOP LIST

When you select *Edit the Start/Stop List* from the pop-up menu, the form shown in Figure 3 will be displayed.

| <b>Edit Start/Stop List</b>                                                                                                    |                                |
|----------------------------------------------------------------------------------------------------|--------------------------------|
| SmartSDR ► C:\Program Files (x86)\K9DUR Software\SDRAutoCenter\SDRAutoCenter.exe<br>SmartSDR ► C:\Program Files (x86)\RNA Software\SDRMemory6K\SDRMemory6K.exe |                                |
| <b>Edit Selected Start/Stop Pair</b><br>Delete Selected Start/Stop Pair                                                                                        | <b>Add New Start/Stop Pair</b> |
| Save Changes to List of Start/Stop Pairs<br>Discard Changes to List of Start/Stop Pairs                                                                        |                                |

**Figure 3 – Edit Start/Stop List Screen**

Figure 3 shows the list of start/stop pairs with two pairs already entered. Each line shows the trigger process name followed by the full path and name of the target program executable. The trigger process name and the target program executable are separated by a right-facing triangle (▶).

Click on an existing start/stop pair to select that pair for editing or deletion.

Click on *Edit Selected Entry*, to edit the selected pair. The form shown in Figure 4 will be displayed.

Click on *Delete Selected Entry* to delete the selected pair. A message box will be displayed asking you to confirm deleting the selected pair. If you click on *Yes*in the confirmation message box, the selected start/stop will be deleted.

If you click on *Add New List Entry*, the form shown in Figure 5 will be displayed.

If you click on *Save Changes to List of Start/Stop Pairs*, your changes will be saved, and the *Edit Start/Stop List* screen will be closed.

If you click on *Discard Changes to List of Start/Stop Pairs*, all changes to the list will be discarded, and the *Edit Start/Stop List* screen will be closed.

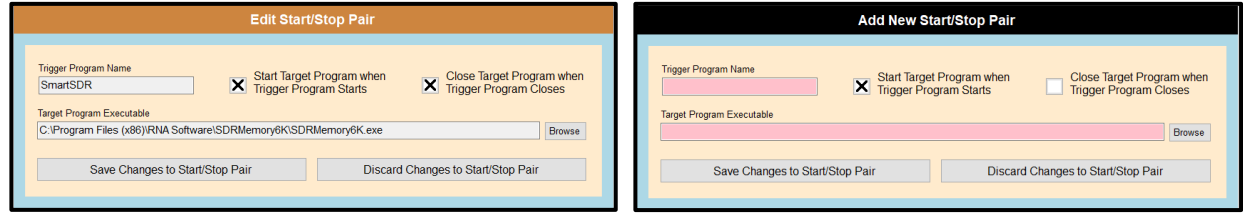

**Figure 4 – Edit Start/Stop Pair Form Figure 5 – Add New Start/Stop Pair Form**

**Trigger Program Name** – Enter the name of the triggering program. Normally, this is the name of the executable program without the path or the extension. You **MUST** enter the triggering program name.

**Target Program** – Enter the full path and name of the target program or use the *Browse* button to open a dialog and navigate to the desired target program. You **MUST** enter the target program.

**Start Target Program when Trigger Program Starts** – If this box is checked, then the target program will be started when the trigger program is started. If you are adding a new pair, then this box will be checked by default.

**Close Target Program when Trigger Program Closes** – If this box is checked, then the target program will be closed when the trigger program is closed. If you are adding a new pair, then this box will be unchecked by default.

**Save Changes to Start/Stop Pair** – Clicking on this button will save your changes to this start/stop pair and return you the *Edit Start/Stop List* screen (Figure 3).

**Discard Changes to Start/Stop Pair** – Clicking on this button will discard any changes made to this start/stop pair and return you the *Edit Start/Stop List* screen (Figure 3). If you were adding a new start/stop pair, no new pair will be added.

#### <span id="page-5-0"></span>START/STOP LIST FILE

The list of start/stop pairs is stored in a .csv file that can be edited with Microsoft Excel, another spreadsheet program, or a text editor. It is named "AutoStartStop.csv" and is located in your *%APPDATA%* folder.

The full path and name of the file is:

C:\Users\<your user name>\AppData\Roaming\K9DUR Software\AutoStartStop\AutoStartStop.csv

The first line of the file is a header line that defines the columns in the spreadsheet. The columns are:

- **Trigger Process Name** The name of the triggering process. This is normally the name of the program executable without the extension. (e.g. – If Notepad.exe is running, the process name would be "Notepad".)
- **Target\_Program\_Executable** The full path and name of the program that will be started and/or closed.
- **Start\_with\_Trigger** The word "True" or the word "False". If "True", then the target program will be started when the triggering process starts.
- **Close\_with\_Trigger** The word "True" or the word "False". If "True", then the target program will be closed when the triggering process closes.

Each of the following lines in the file contains the data for a start/stop pair in the list.

#### <span id="page-6-0"></span>SOFTWARE LICENSE AGREEMENT

This software may be freely copied personal use only. Other than the cost of the distribution media, no fee may be charged for the distribution of this software to any other party or parties.

No commercial use of the software may be made by any party without the express written consent of:

RNA Consulting Services, LLC 150 West Lyon Avenue West Terre Haute, IN 47885-9386

Although the software is free, it is not open source. The programming techniques used in the development of the software are proprietary to RNA Consulting Services, LLC. The software may not be reverse engineered or decompiled for any purpose.

No warranty, expressed or implied, is conveyed for the use of the software or for the installation of the software on any computer.

#### <span id="page-6-1"></span>ABOUT THE AUTHOR

*AutoStartStop* was written by Ray Andrews, K9DUR.

Ray holds an Amateur Extra class license and was first licensed in April 1960. He currently resides in West Terre Haute, IN. He is a retired electronic design engineer and software developer and operates a small custom software consulting business just to keep him out of mischief between camping trips.

For more information, visit Ray's web page:

[http://k9dur.info](http://k9dur.info/)

<span id="page-7-0"></span>REVISION HISTORY

v1.0.1 – Jan 17, 2021 – Corrected logic that makes certain that the window is fully on the screen.

v1.0.0 – Sep 5, 2019 – Initial Release